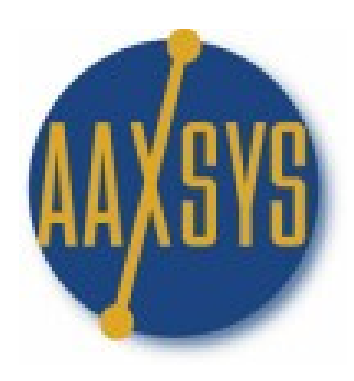

# THE

# **RESERVATION**

# **CONTROL**

# PANEL

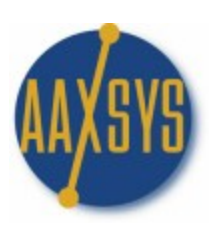

# **The Reservation Control Panel**

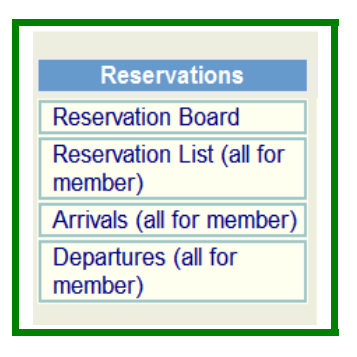

4 Sub Panels Reservation Board Reservation List Arrival Journal Departure Journal

All sub Categories in Aaxsys are independent but interactive

**Click on each sub Menu to View and work in that Menu.**

*ALL* **Reservation and Suite information is Viewable from your reservation board**

*ALL* **Rental Availability on Any Web site World Wide is driven by**

### **The Reservation Board**

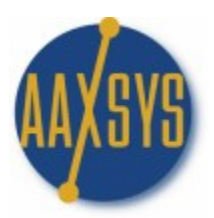

### **The Reservation Board**

Reservation Preference Screen

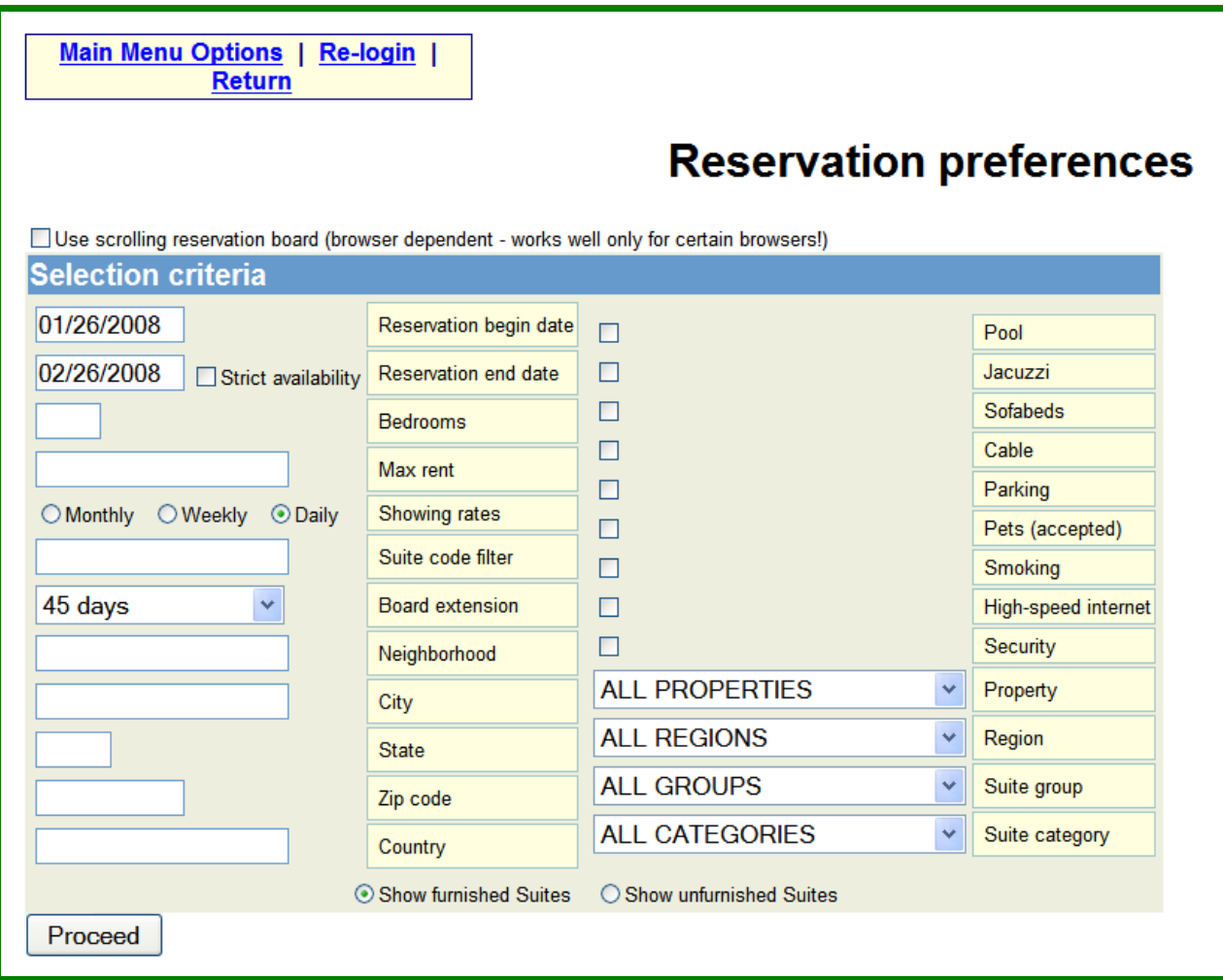

Allows you to Sort by Multiple Fields Use a scrolling board for searching a large volume of inventory Choose daily, weekly or monthly Rates

Scroll your reservation board up to 180 days from date at the top Scroll back or forward to any point in time Set up Special Groups for Preferred Clients to Manage their Own Reservations

#### **Aaxsys Has 2 Separate Reservation Boards Furnished and Furnished FOR**

### **Companies engaged in Property Management to Operate Both Independently**

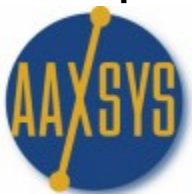

### **The Reservation Board**

### The Reservation Screen

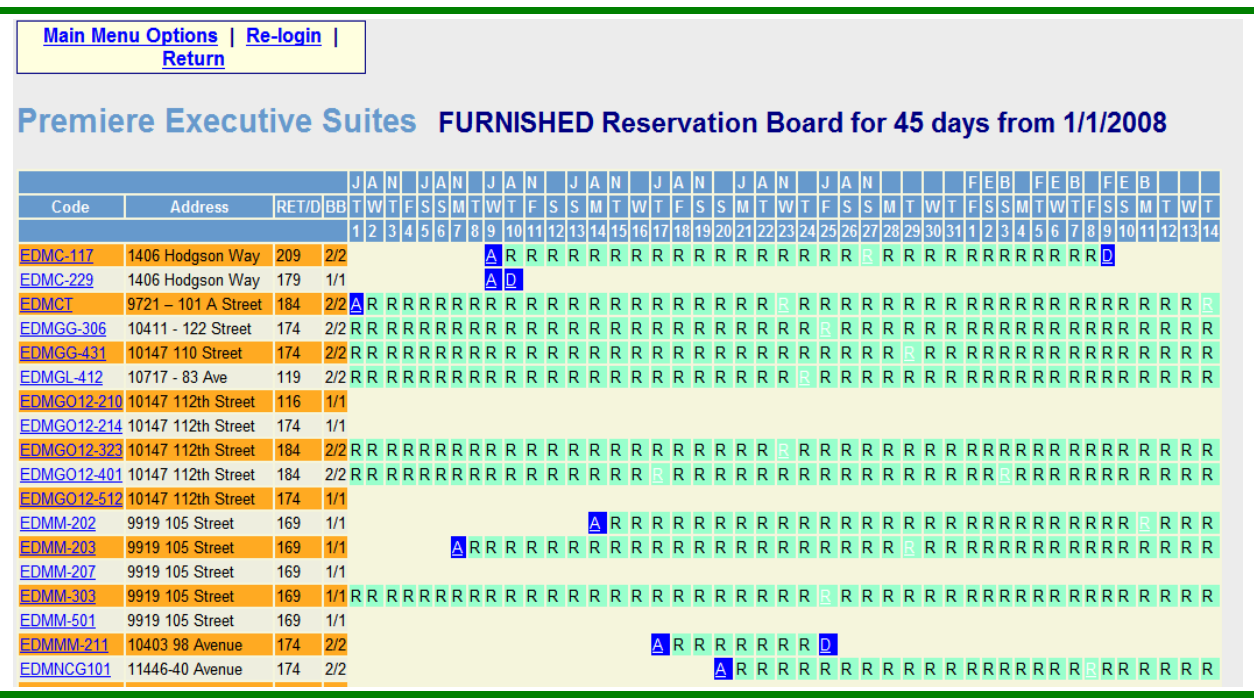

- 1. View the Code; Address; Rates (daily; weekly; monthly); Bedrooms & Baths
- 2. View Real Time Availability Blank white spaces vs. "green 'R's" (Reservations)
- 3. Click on the Suite/Unit Code to:
	- a. View All Details of the Suite Apartment
		- i. Pictures; Description; Pricing
		- ii. Availability Calendar 'at a glance' for one year
		- iii. Charges in addition to the rent
	- b. Click through to the Main Page of the Suite to View or Edit Detail
- 4. Click on the "A", "D", or the light "R" to view the Reservation detail to:
- a. Make; Edit; Cancel; or Copy a Hold, a Block or a Reservation
- b. View Who made the reservation & Automatically e-mail them
- c. Confirm or Revoke a 'hard' departure when a Guest has given notice
- d. Click through to the Guest database for e-mailing additional documents
- e. Adding or Editing invoice Transactions
- f. Viewing; e-mailing; faxing or printing the Guest invoice

### **The Reservation board is interactive World Wide and Never overbooks Inventory**

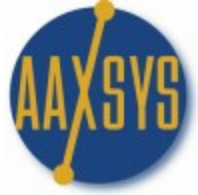

# **TO MAKE A RSERVATION – HOLD BLOCK**

Click on the Unit Code

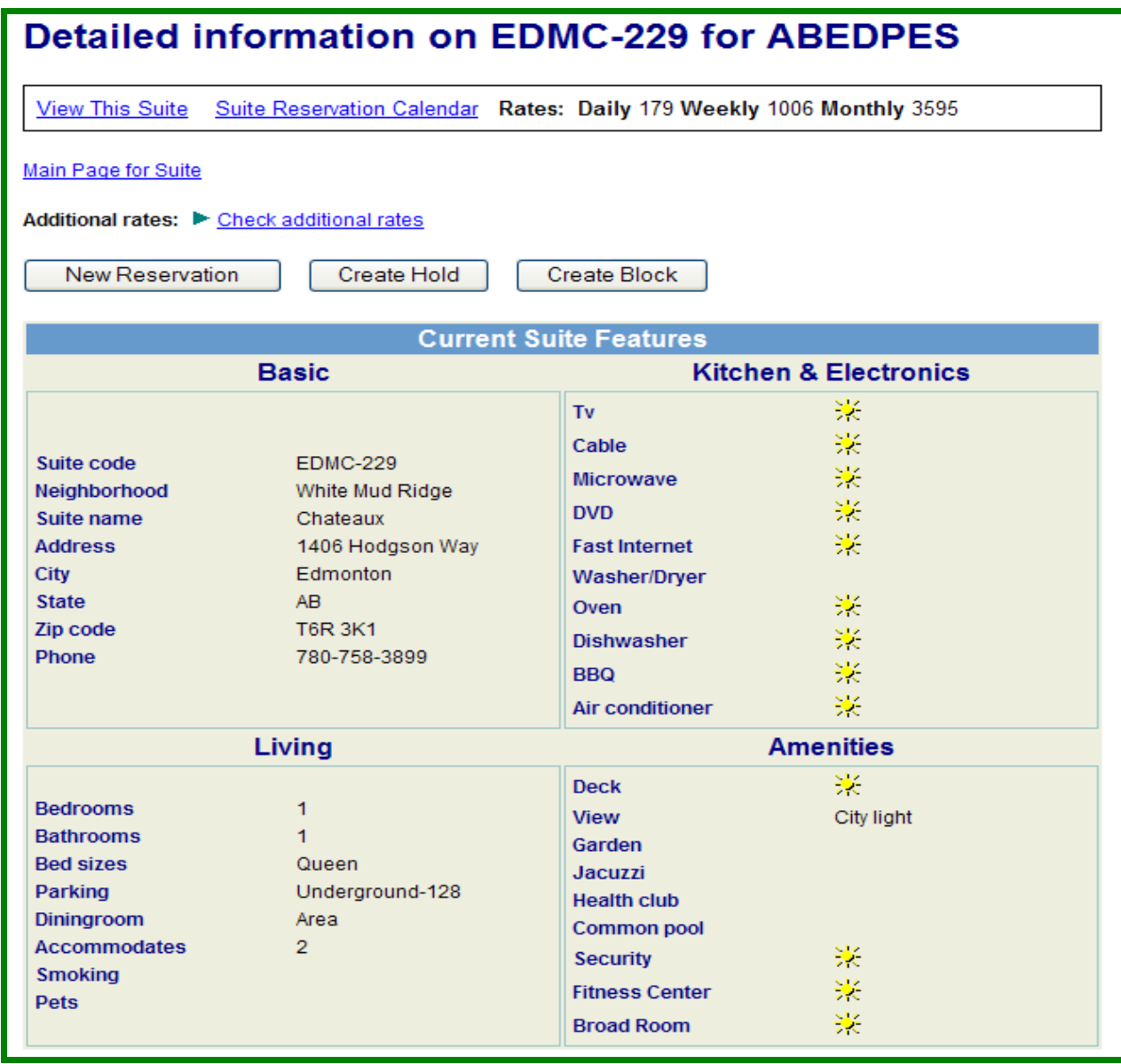

- 1. Everything about the Suite can be viewed from the Information Screen
- 2. Click on New Reservation; Hold or Block to create
- 3. Click on Main Page for Unit to edit any information
- 4. Check additional Rate details for charges in addition to the rent<br>5. Daily Weekly & monthly rates display
- 5. Daily Weekly & monthly rates display

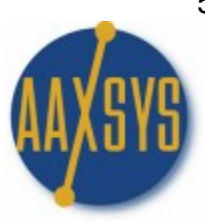

# **THE RESERVATION SCREEN**

Input All client information

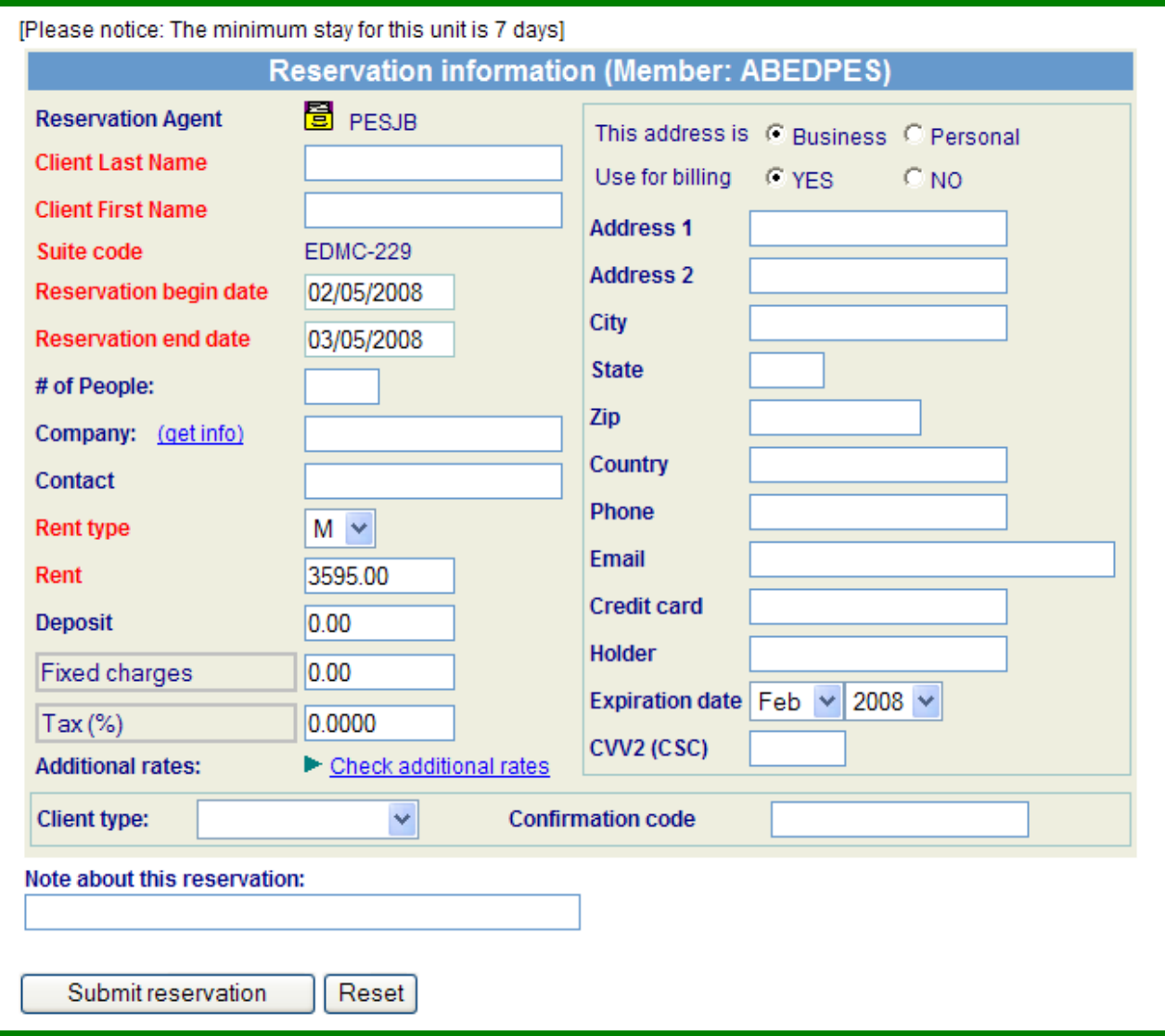

- 1. Red Type are mandatory fields
- 2. Aaxsys fills in the default amounts from the Units & the Res board
- 3. Client type is for tracking types of reservations
- 4. Confirmation code is for Large Vendors to retrieve their reservations
- 5. Remember to set up Company Codes to 'Populate' the res board automatically.

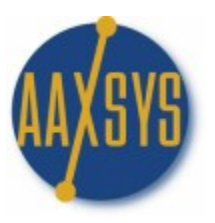

## **The Reservation Listing Journal**

### The Reservation List (All for Member)

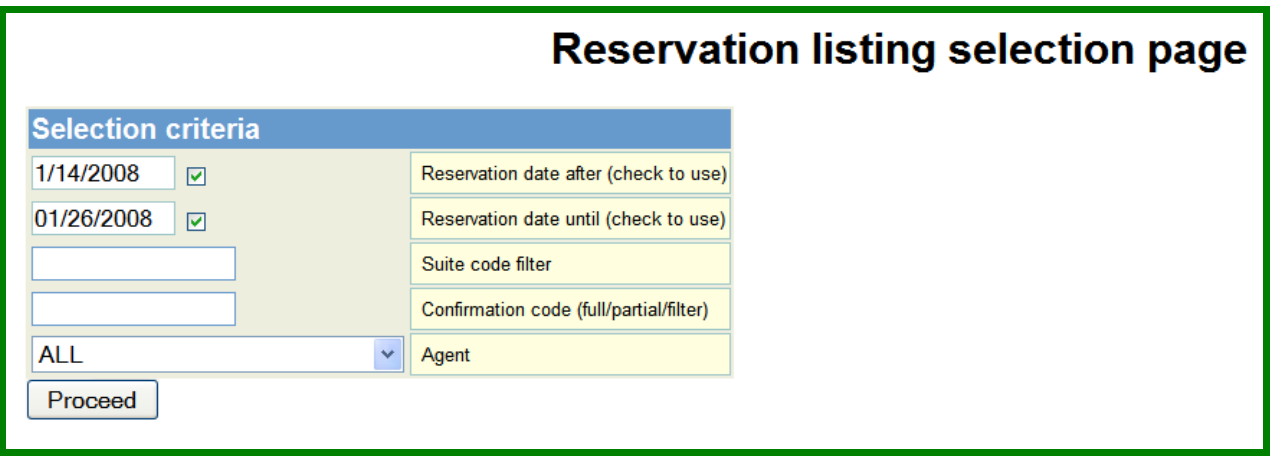

Choose any date range

Chronological by the date the reservation was made Sort by Suite (Unit) Code or Agent

Confirmation Code

This is for Wholesalers with guests tracked by their "own" Confirmation code AMEX Travel; Expedia; the GDS

All for Member

Administrators can retrieve all guests Internal Staff or External Users External Users can ONLY review their own – No one else's

#### **NOTE: Aaxsys allows 'Master' & 'Dependent' reservations. Any Reservation can be used as a Master folio to "bundle" several others into it for payment purposes.**

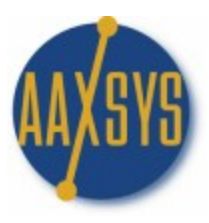

## **Reservation Listing Page**

### Reservation Listing Page

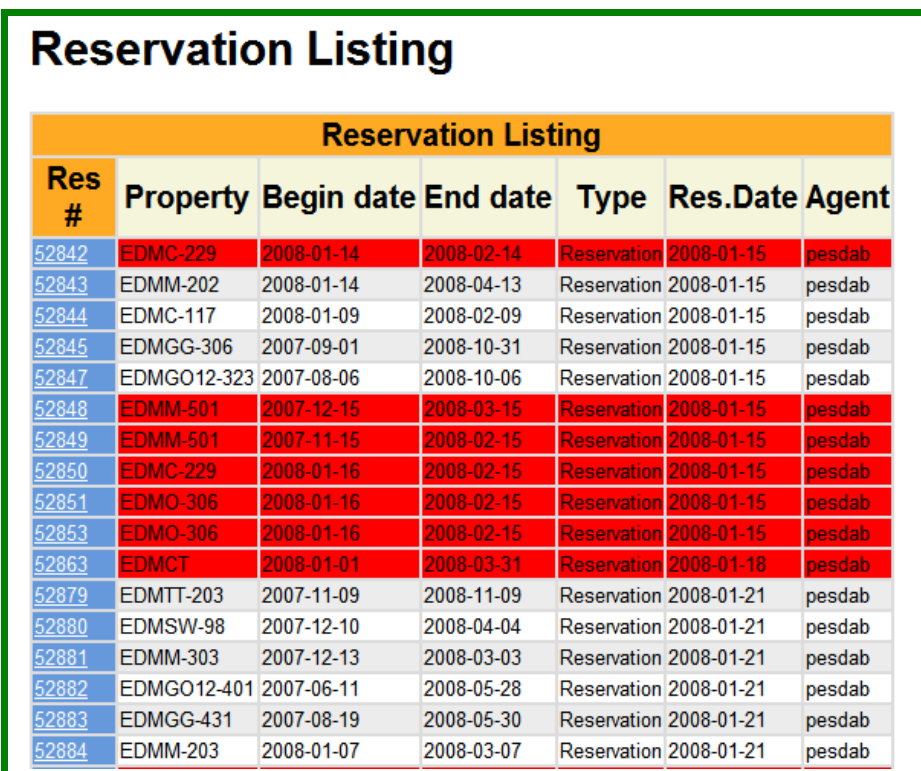

- 1. All Holds & Reservations are ALWAYS retrievable here
	- a. Delete a property
	- b. Reservation & Client detail remain
- 2. Cancel a reservation
	- a. All in Red
	- b. Never disappears
- 3. Click through on the Reservation number for detail
	- a. View the reservation detail
	- b. Click through to Client (Guest) details
	- c. View Invoices, edit and add features

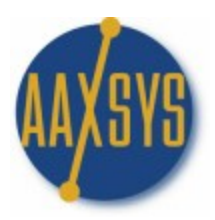

## **THE ARRIVAL JOURNAL**

The Arrival Listing Selection Page

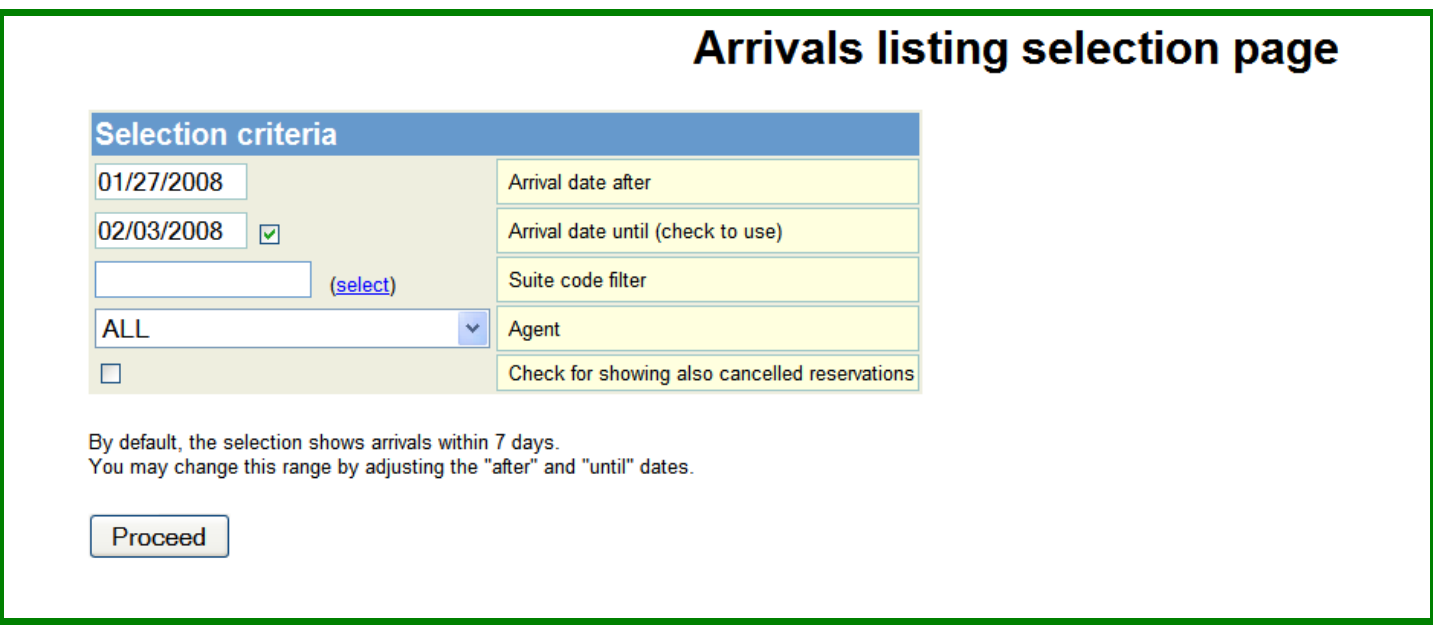

- 1. Choose Dates by the Reservation Begin date
- 2. Sort by reservation agent or Unit (Suite) Code
- 3. Only Active Reservations are shown
- 4. Check to see cancelled (red) reservations
- 5. Change dates for ANY time frame

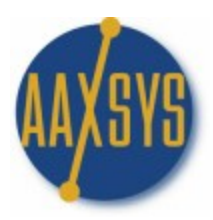

### **THE ARRIVAL**

Arrivals (All for Member)

# **Arrivals Listing**

### Showing arrivals from 2007-11-01

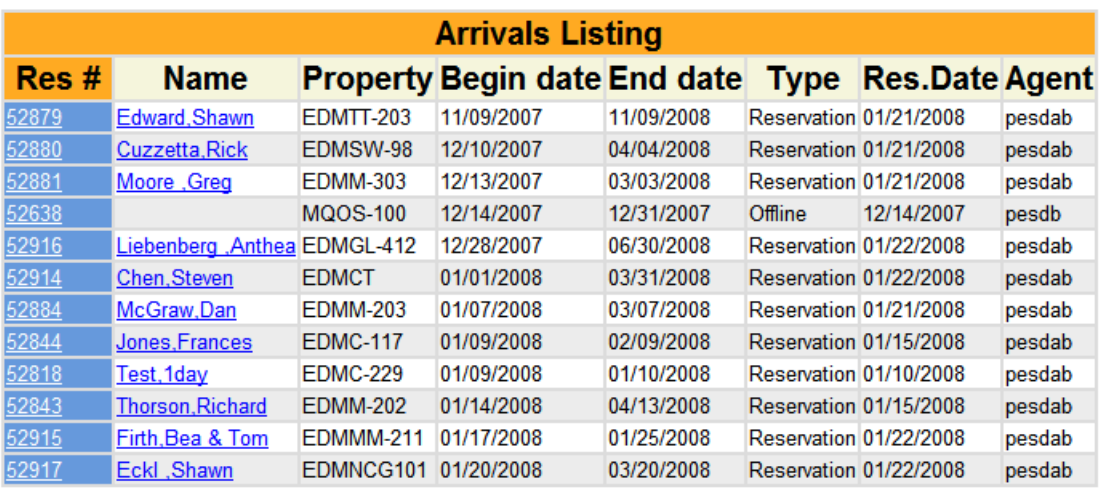

- 1. Sorted By Begin Date
- 2. Property Code; Type; Res Date & Reservation Agent Code
- 3. Click through to detail for;
	- a. The Client Main page & Invoices
	- b. The reservation Detail

#### **Aaxsys Maintains Separate Databases for Client detail & Reservations**

**The Reservation database retains Marketing information**

#### **The Client Database retains financial & accounting information**

**NONE OF THIS INFORMATION WILL EVER DELETE REGARDLESS OF DELETING THE Unit or suite code!**

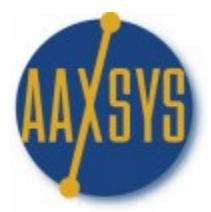

### THE DEPARTURE LIST

#### Departures Listing Selection Page

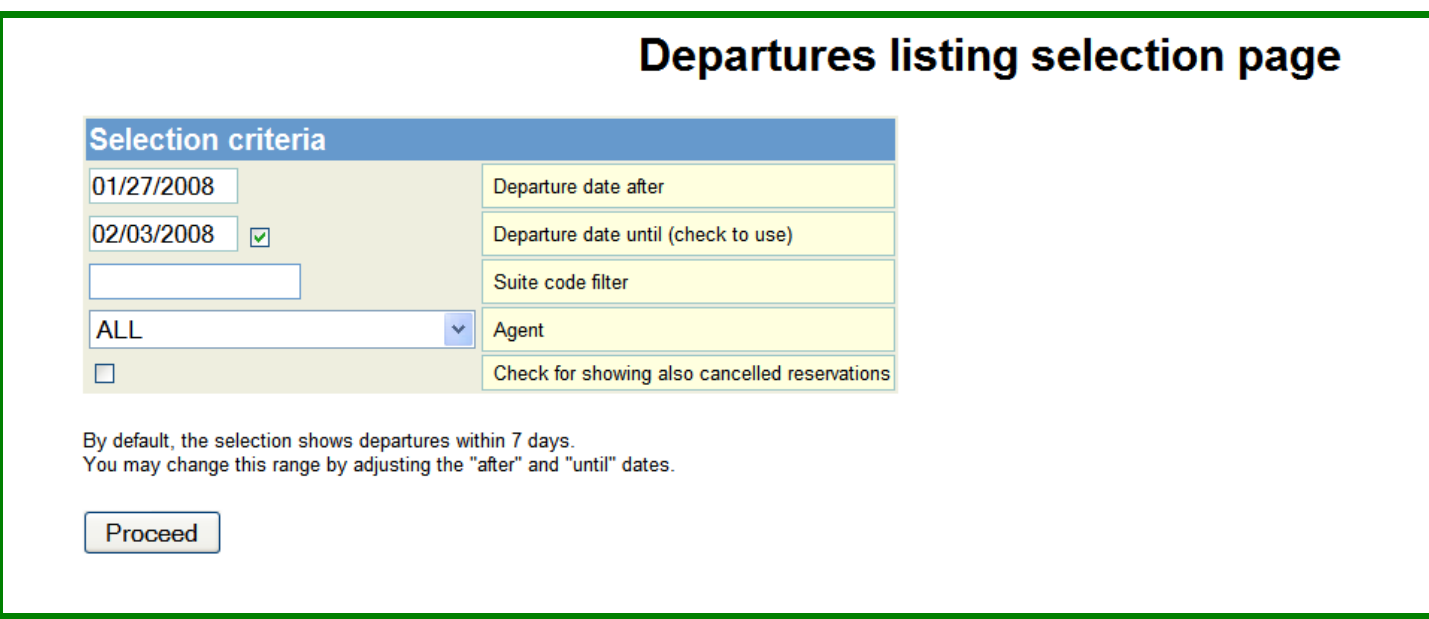

Change Dates for any time frame

Sort by Unit (Suite) Code or Agent

Show Cancelled reservations

Print the List from the File Icon on your Browser

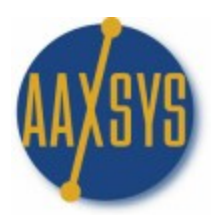

## **THE DEPARTURE LISTINGS**

The Departure Listings (All for Member)

# **Departures Listing**

### Showing departures from 2008-01-27

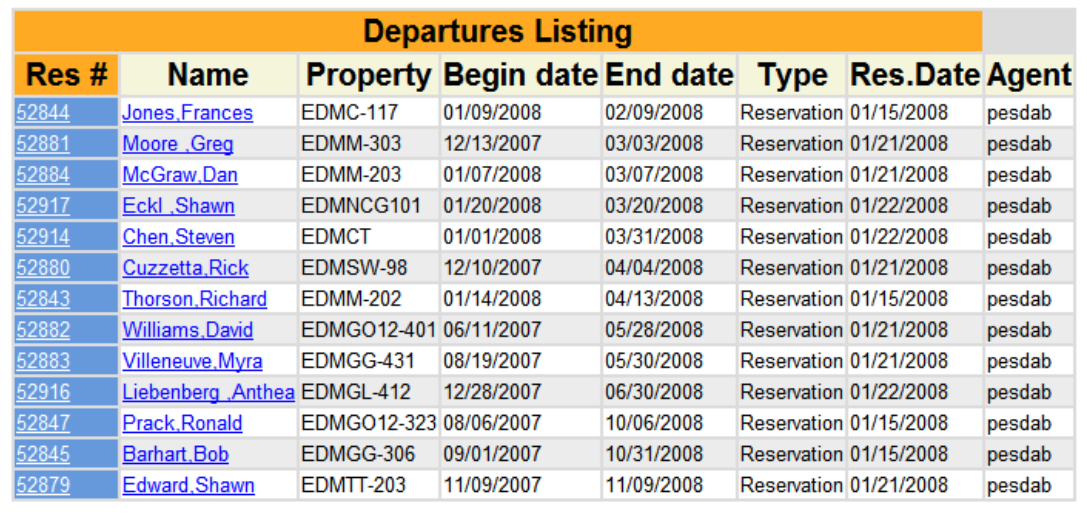

- 1. Chronological End Date
- 2. Chose Any time Frame
- 3. Click through to View Detail
	- a. Client (Guest) Detail
		- i. Edit & Add Financial Transactions
		- ii. View Invoices
	- b. Reservation Detail